Syriusz sp. z o.o.

mac

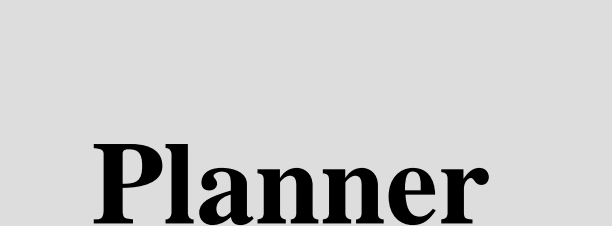

# - manage product placement - print price tags

**Rzeszów 2016**

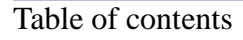

# **Table of contents**

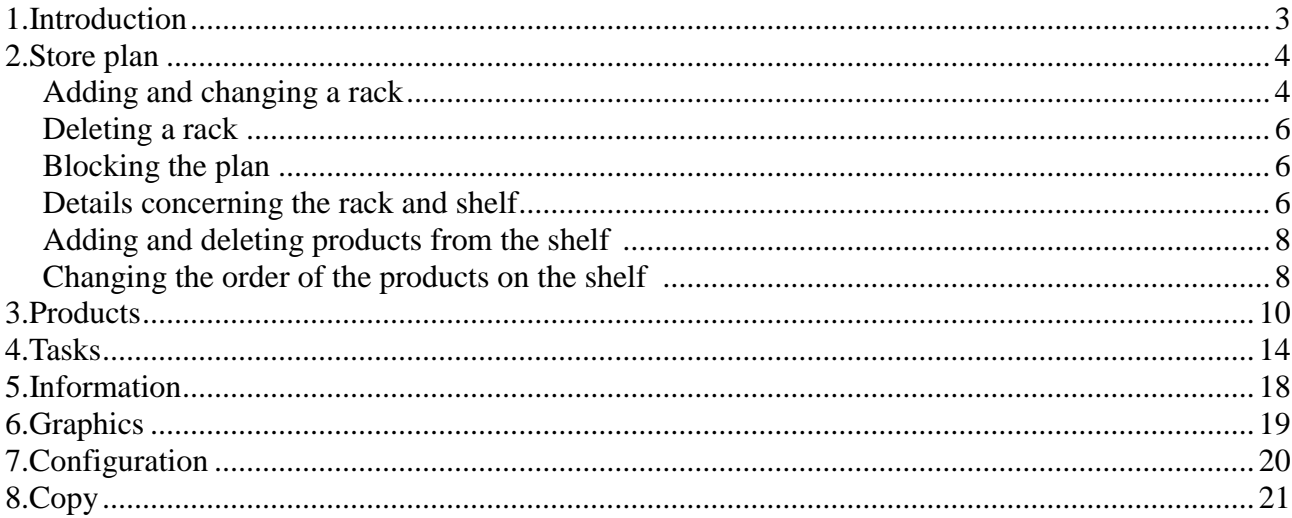

Syriusz sp. z o.o. mag

# **1 Introduction**

The **i-mag Planner** programme is used for managing the retail space in the store. It allows to organize this space – create a store map with a precise position of the racks (and the number of shelves in each rack). On this basis the operator may assign products to particular shelves. The **i-mag Planner** programme is an intermediary between the storage programme and the **i-mag Planner** devices (used to print price tags).

After starting the **i-mag Planner** programme it enables to select options discussed in the subsequent chapters.

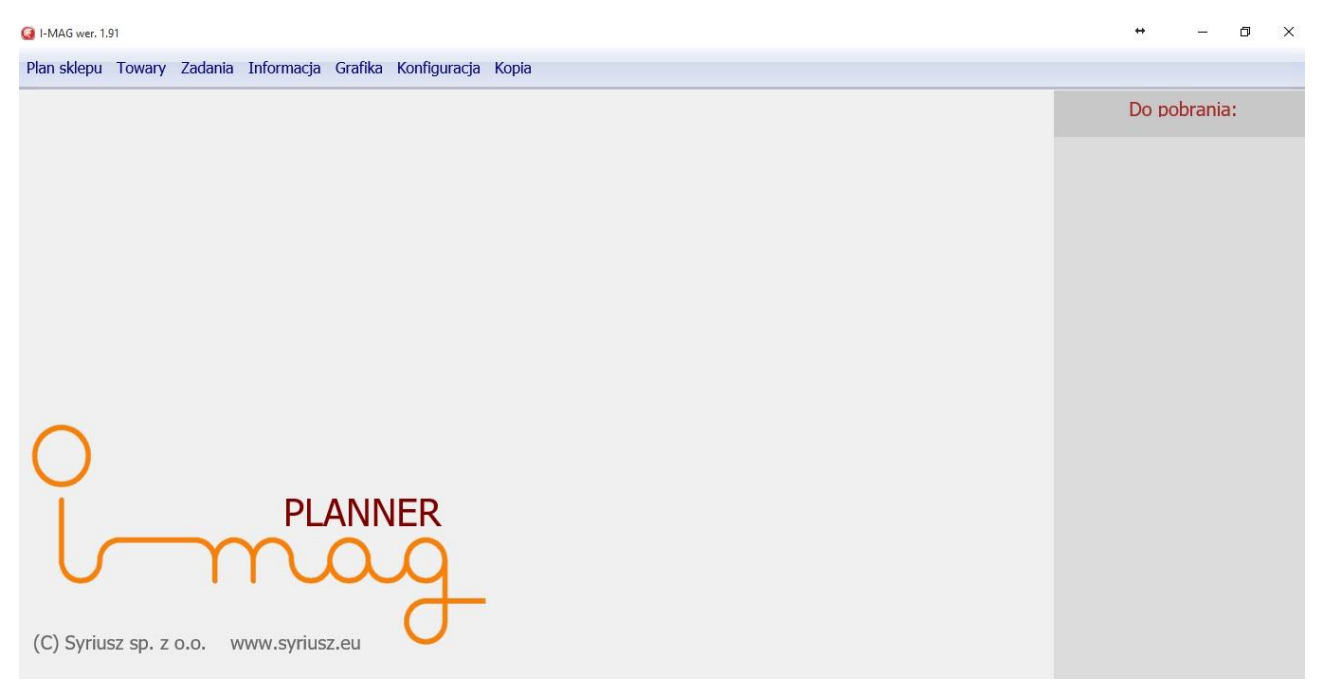

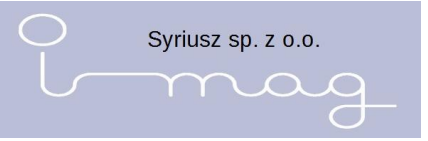

# **2 Store plan**

This option is used to create the store plan and place the store racks according to the real placement in the store.

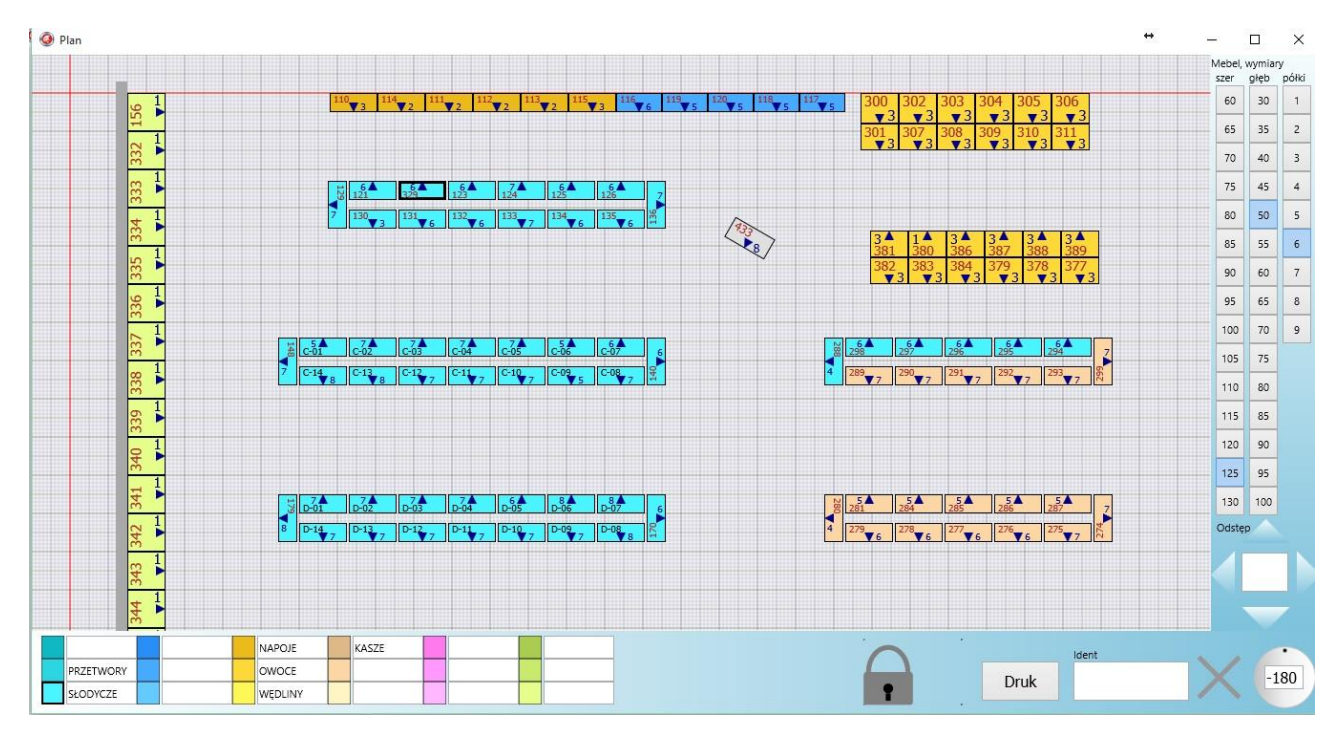

After selecting it, a window with a scale appears on the screen (as a graph paper) where we can array racks. Each small square corresponds to 10 cm and a big one equals 1 m. On the right hand side of the window there is a tool used to define the size of the rack (with the accuracy of up to 5 cm) and the number of shelves. Underneath there is a tool to set the distance between the racks. In the bottom right hand corner there is a tool used to turn the rack on the store map and to delete the rack from the map. Under the map there is a colourful legend allowing to assign a colour to particular departments in the store.

# **Adding and changing a rack**

We put the racks on the store plan according to their sizes and position in the store. To be able to put a rack on our plan we need to select its dimensions and the number of shelves on the right-hand side of the screen and then click in the right place on the main screen using the right mouse button.

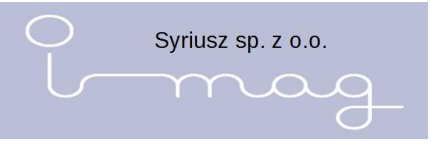

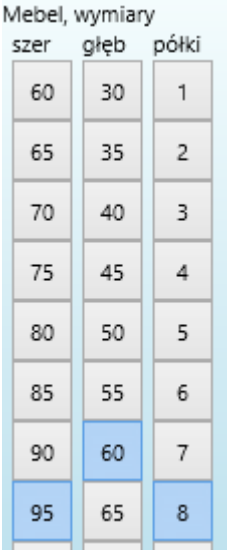

After highlighting the rack on the map we can change its dimensions and the number of shelves.

If we need to move the rack we need to move it into the required place after clicking and pressing the left mouse button. The arrow direction shows us which direction the rack is placed towards.

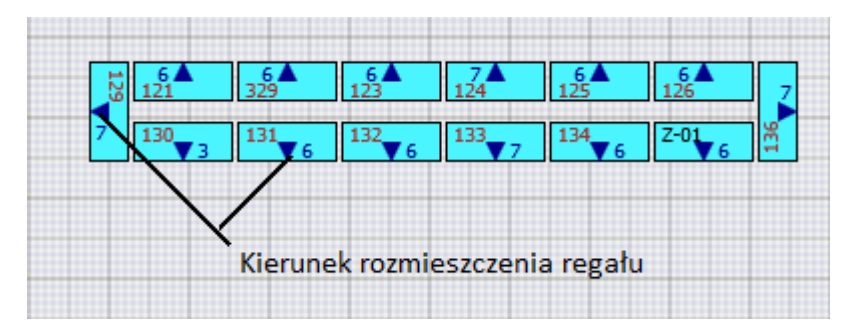

at the bottom of the screen we can change the direction of the position of the rack by moving the black dot around the circle.

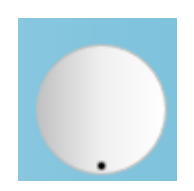

The **Ident** checkbox is used to give a rack identification to be able to identify the searched rack easier and quicker.

The racks on the store plan may be marked with colours and in order to do that we click on the rack which is of our interest and we select the required colour at the bottom of the screen. On the right-hand side of the colour we can enter the name of the rack or describe what a given colour means on our plan, e.g. freezers, vegetables, baker's goods, etc.…

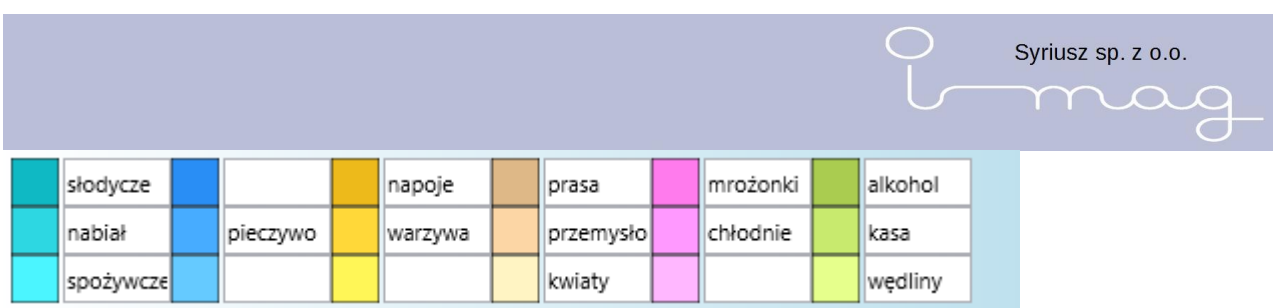

It is possible to enlarge or reduce the store plan using the mouse scrolling button. Moving the store plan takes place after "catching" it with a mouse and moving.

To be able to position the racks quicker and more accurately in the required distance from each other we select a rack and on the right-hand side of the screen in the checkbox Distance we enter the required value and the direction. The neighbouring rack will be moved by this distance.

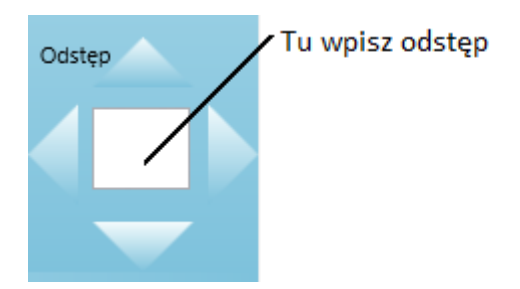

# **Deleting the rack**

To delete the rack you need to highlight it (clicking it with the left mouse button) and press the sign X at the bottom of the screen. You need to confirm the will to delete the rack from the store map in the opened window.

# **Blocking the plan**

To block the store plan you need to click the padlock icon.

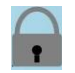

Blocked plan

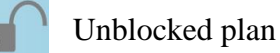

# **Details concerning the rack and shelf**

After clicking the selected rack twice, a window with detailed information about the rack opens.

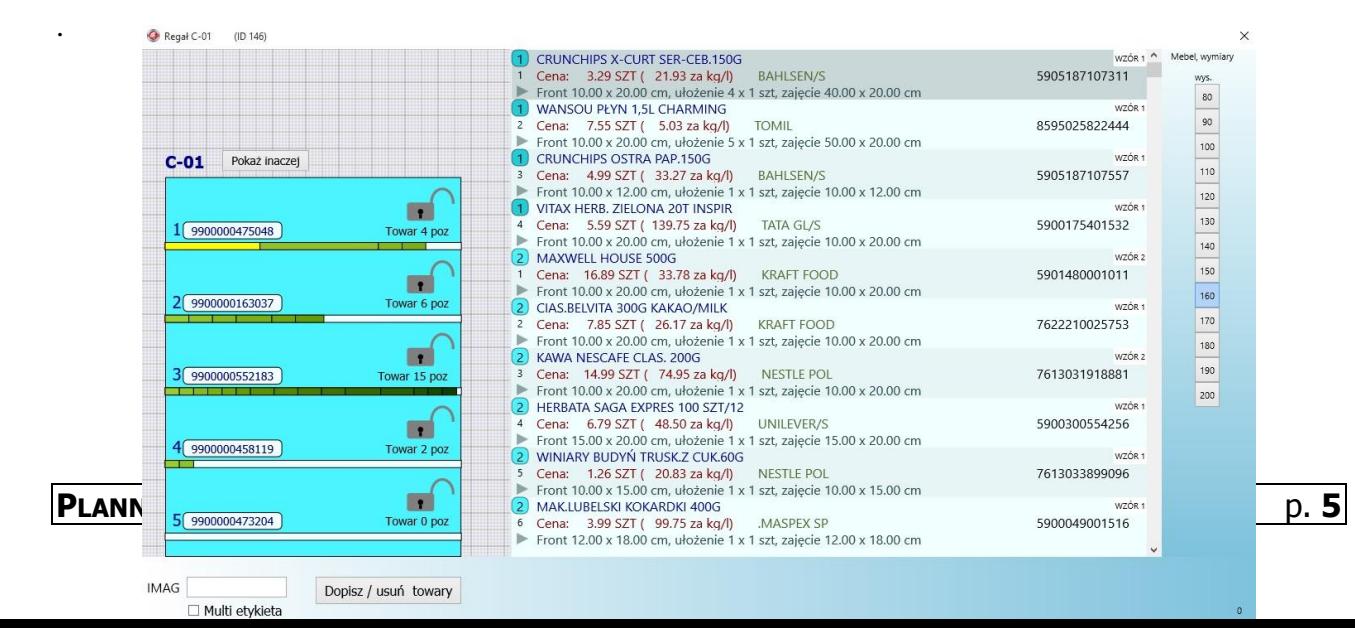

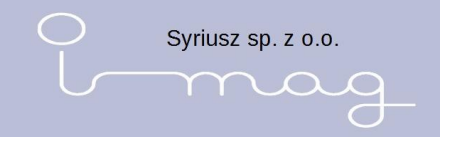

We can see a visualisation of the rack in the window on the left-hand side (with the number of shelves, marked strip and the amount of goods on each shelf), on the right-hand side there is an exact information about the products together with the shelf number on which the products are placed

At the right edge of the window there is a list of defined heights – we define the height of the whole rack by clicking the right box.

To put the unique number of the strip stuck to a given shelf you need to click the shelf and enter the number of the strip in the checkbox at the bottom part of the window.

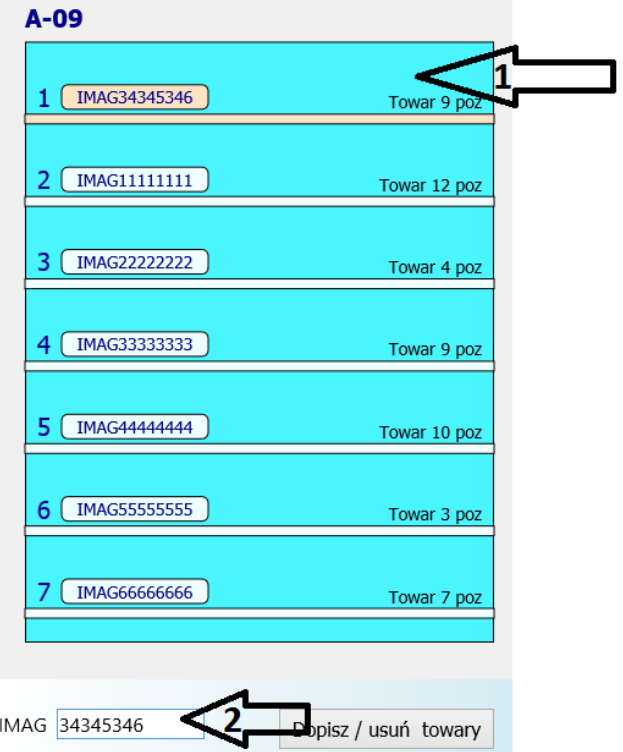

# **Adding and deleting products from the shelf**

After selecting the shelf from the left-hand side of the screen, on the right-hand side there will be a list of products assigned to the shelf. Click the button **Add/Delete products** in order to manage the products. Then the list of products from the shelf will be extended by all possible products.

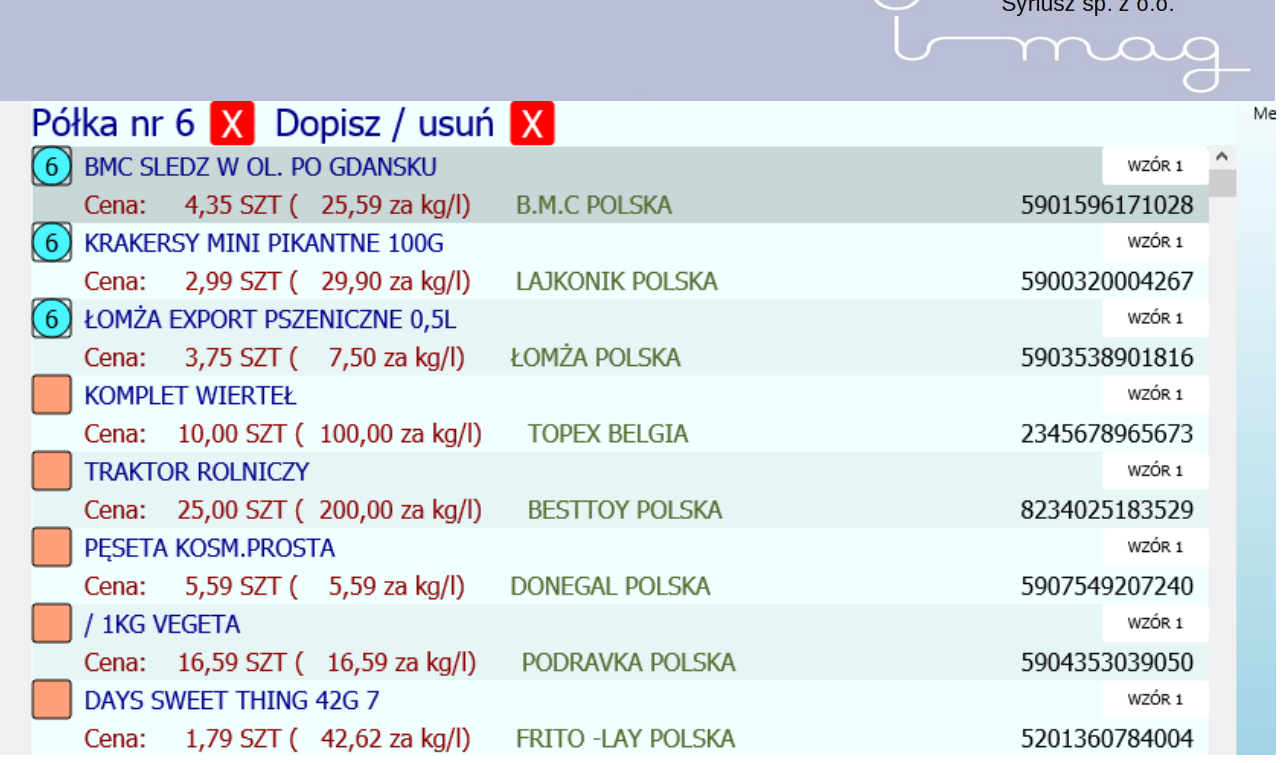

There is a box next to each product. The number in the box informs that a given product belongs to the selected shelf. The red background in the middle of the box informs that a given product has already been assigned to other shelves. Adding or deleting the product from a given shelf takes place after clicking the box. To find the product it is possible to use the search available at the bottom part of the screen.

To leave the product adding/deleting mode you need to click the red box at the top part of the screen

**Dopisz** / **usuń**  $\mathbf{X}$ , to close the shelf preview we need to click the red box next to the shelf number Półka nr 6 X

# **Changing the order of the products on the shelf**

After selecting the shelf, we can exactly define the order of the products placed on it.

In order to do this, we highlight the product (clicking the line with its data) and using the UP/DOWN buttons we select the exact place of the product on the shelf.

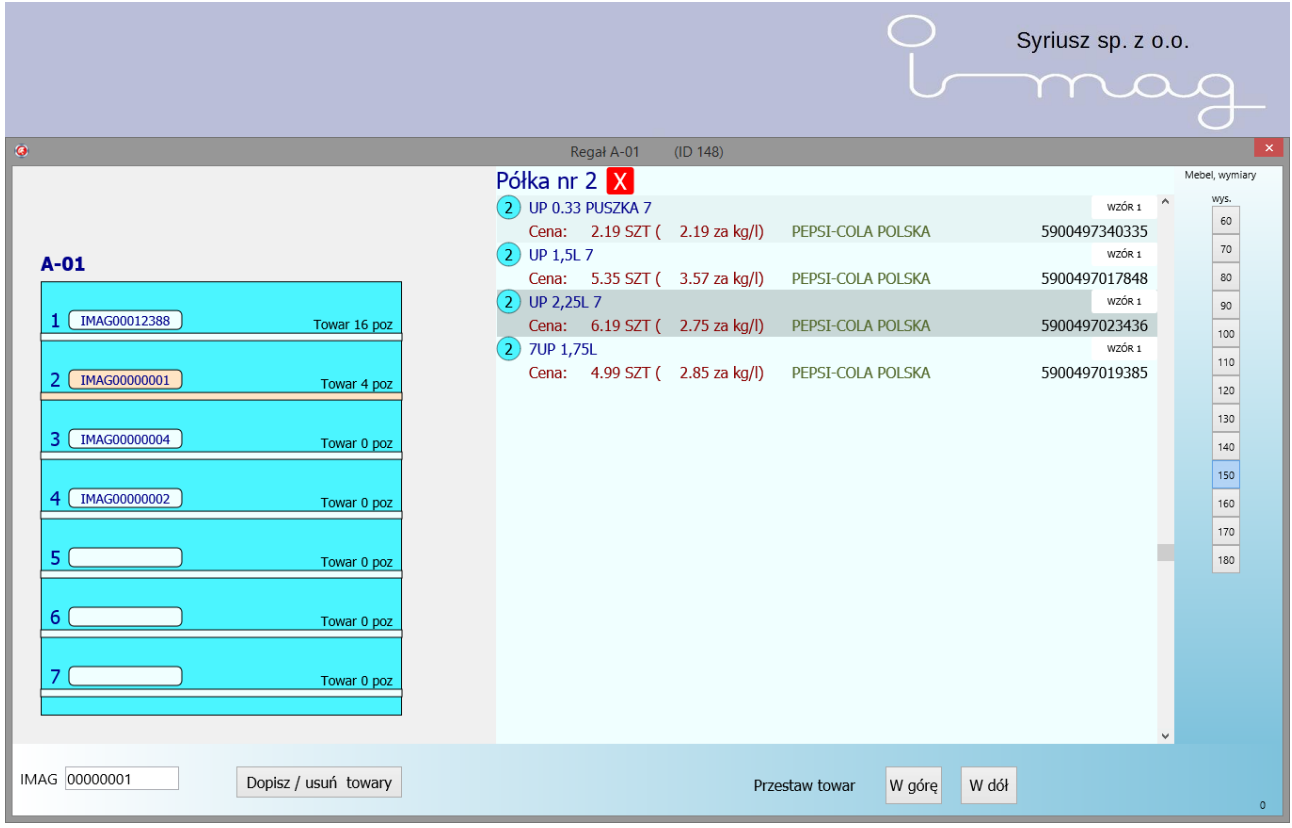

# **3 Products**

After selecting the option programme Products from the main menu, a window with the list of available products is displayed.  $\begin{array}{ccccccccc}\n\bullet & & = & \bullet & \times\n\end{array}$ 

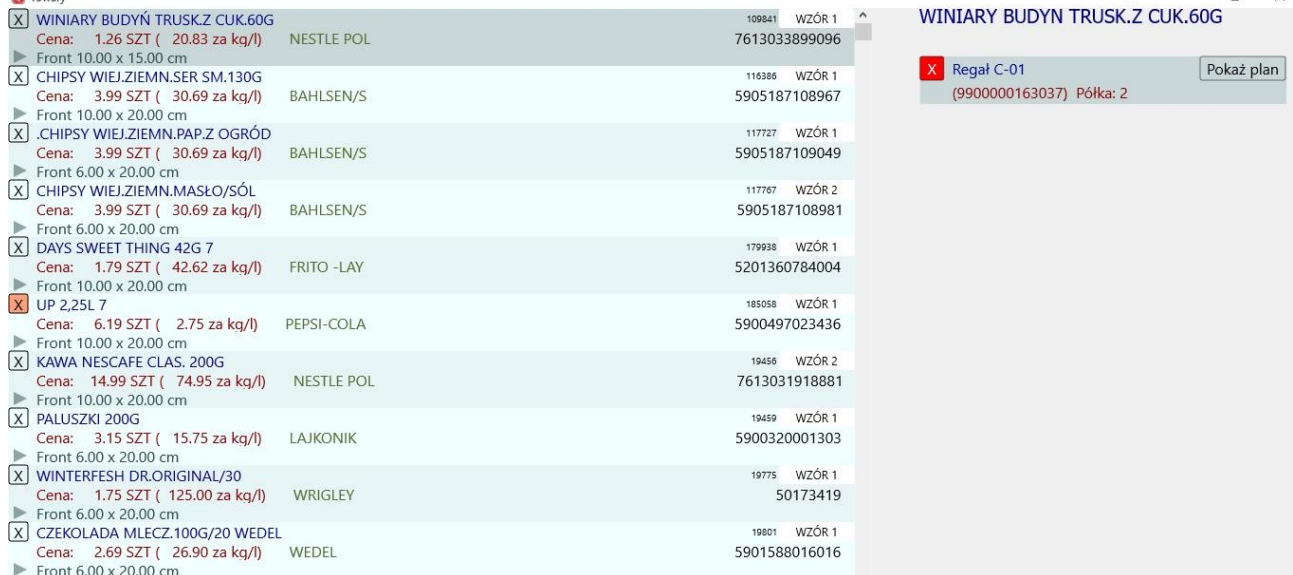

The window Products is divided into three parts.

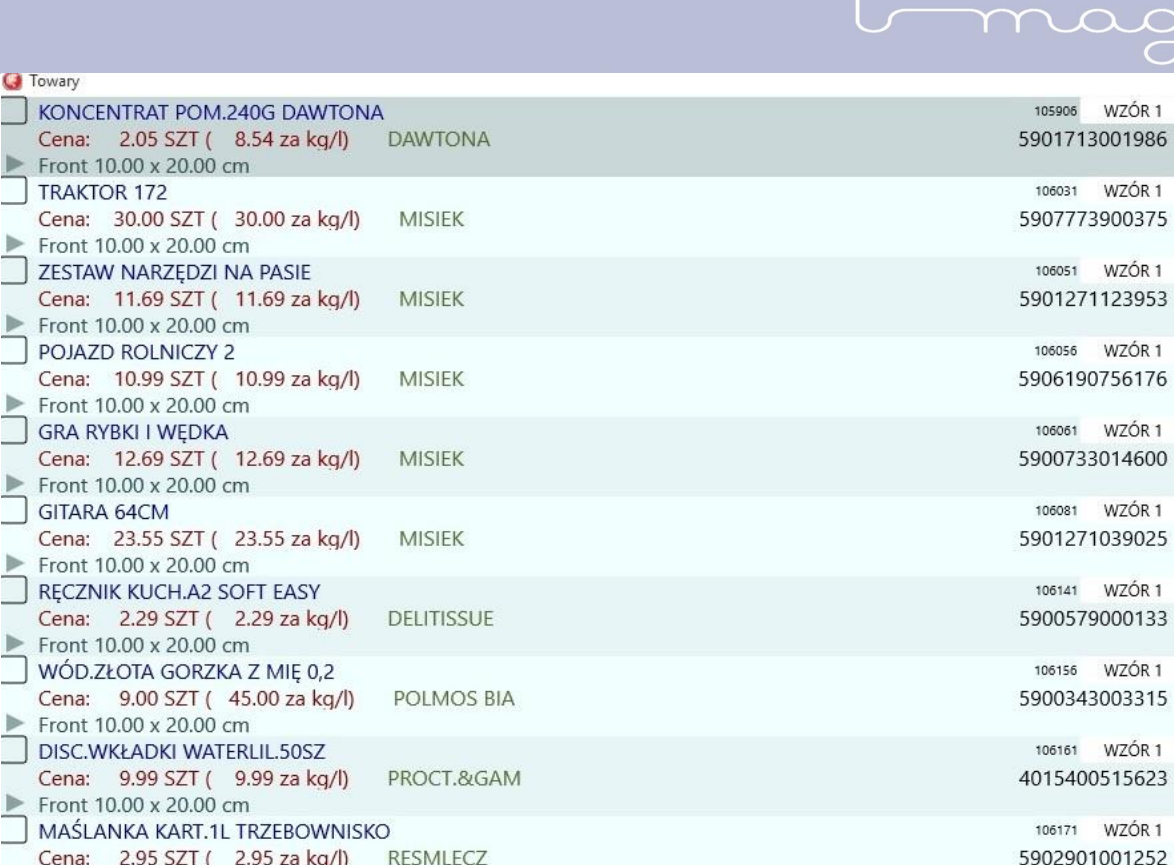

Syriusz sp. z o.o.

Front  $10.00 \times 20.00$  cm

1. The left side displays a list of products, consisting of the following elements:

- $\cdot$  The checkbox
- Product name
- Price
- Standardised price (per  $1/kg$ ) the gross sales price calculated into the basic measurement unit – a litre or kilogram.
- Producer
- Bar code
- Product identification
- The price tag Model button
- The way of placing on the shelf and product dimensions

# 2. The right-hand side displays:

### **KOMPLET NARZEDZI**

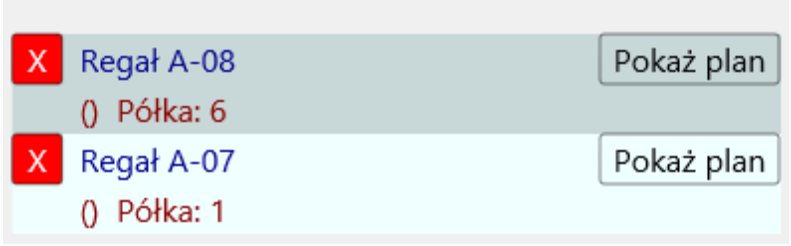

- The list of racks, where there is a given product.
- Assignment to the shelf
- The Show plan button

#### 3. The bottom side displays:

#### Szukaj

☑ Towary na półkach Ø Towary poza półkami

- The search box
- The checkbox– Products on the shelf
- The checkbox Products beyond the shelves.

A single line on the product list includes detailed information concerning the products. Some elements require a detailed description. These are:

• The checkbox:

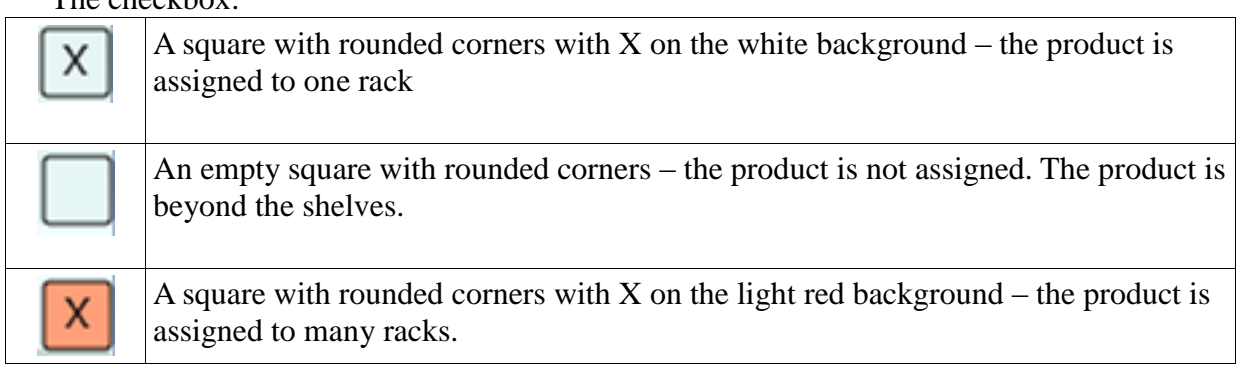

 $\cdot$  The price tag Model button – displays information about the assigned number of the model, according to which the product price tag will be printed. .

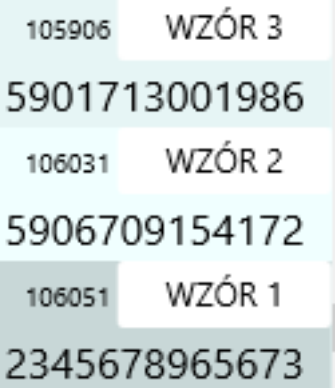

After clicking the price tag Model button a window with defined price tag models will open. The model assigned to the product is displayed by default as well as the selection keys of other models. After pressing one of the them additional keys will appear which will enable to change the model for a selected product or all products from the list, it is especially useful if the list is previously narrowed by the Search checkbox.

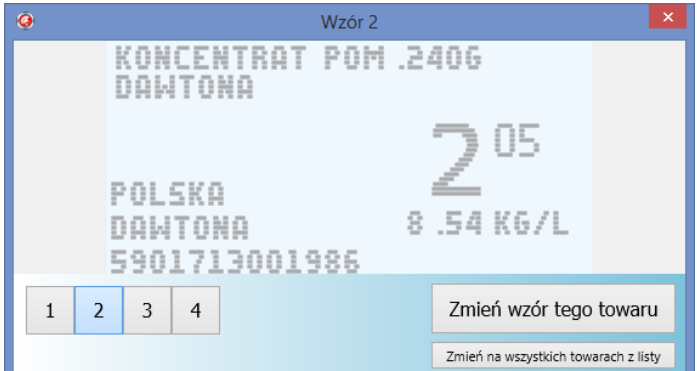

- the Show plan button, situated on the right, is used to localise the rack on the store map.

Syriusz sp. z o.o. mai

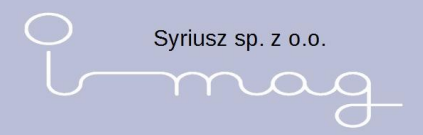

After clicking it the store Plan is displayed with a centred selected rack.

Additionally, in this place, it is possible to delete the product assignment to a given rack. In order to do it we need to click X on the red background. The programme will ask for confirming the operation and if it is confirmed, it will delete the product assigned to the rack.

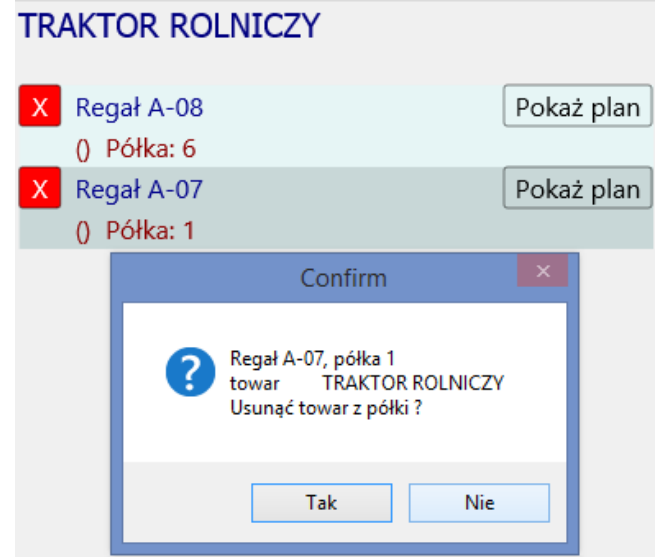

- the Search checkbox – is used to find searched products. It is very intuitive and it enables to search many boxes in one enquiry.

• Checkboxes:

- Products on shelves – after selecting it, products assigned to one rack will be displayed

- Products beyond the shelves – after selecting it, products which have not been assigned to a rack will be displayed.

Front  $10.00 \times 15.00 \text{ cm}$  The button is used to precisely describe the position and appearance of the product on the shelf. After clicking there is a window with a possibility to add graphics to a given product, adding dimensions.

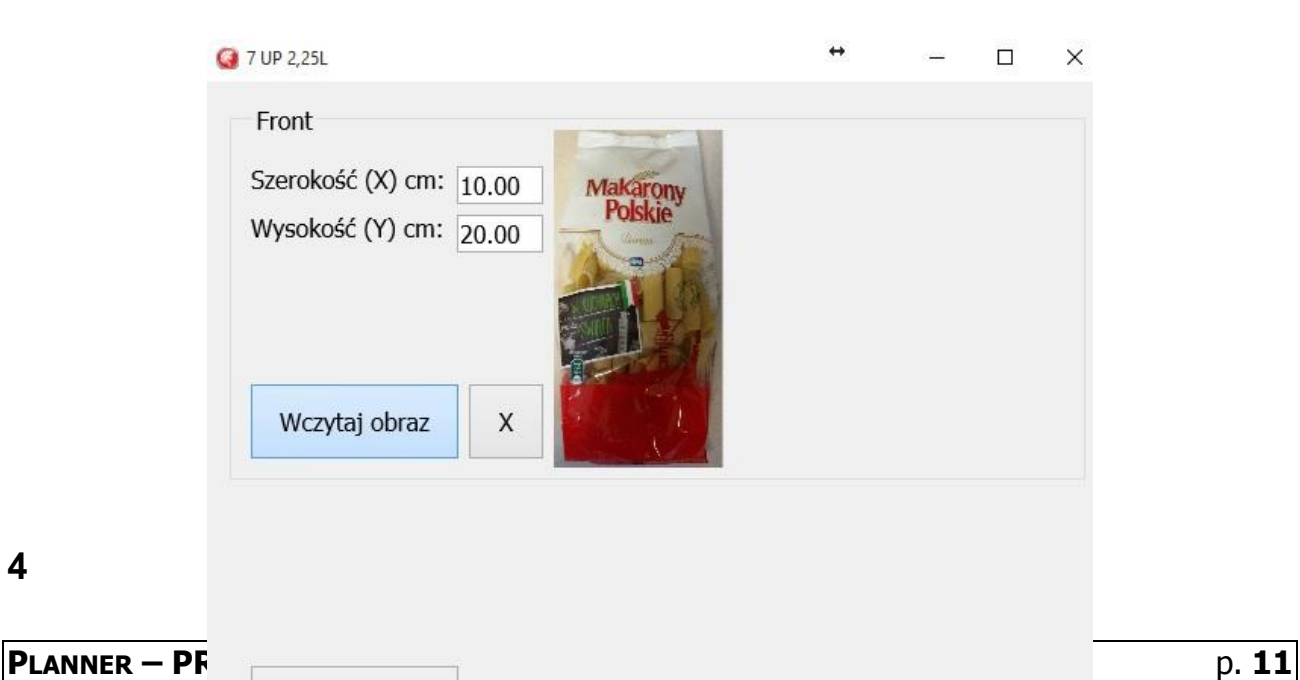

Zapisz zmiany

**4**

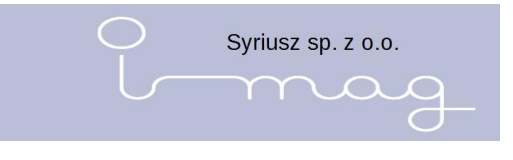

**6**

**5**

**7**

# **8 Tasks**

After starting the programme there is a list of imag files prepared (by the storage programme) to be added to the programme

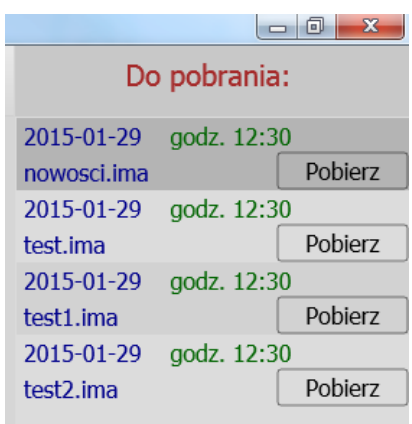

On the file list there is a name, date and time of creating the file.

The list is automatically refreshed in the moment when a new file appears.

To add a file, we need to select the Download button

Pobierz

The programme will signalise adding the file by a sound and the file will disappear from the file list.

After selecting the Tasks option from the programme main menu, the task list appears on the screen.

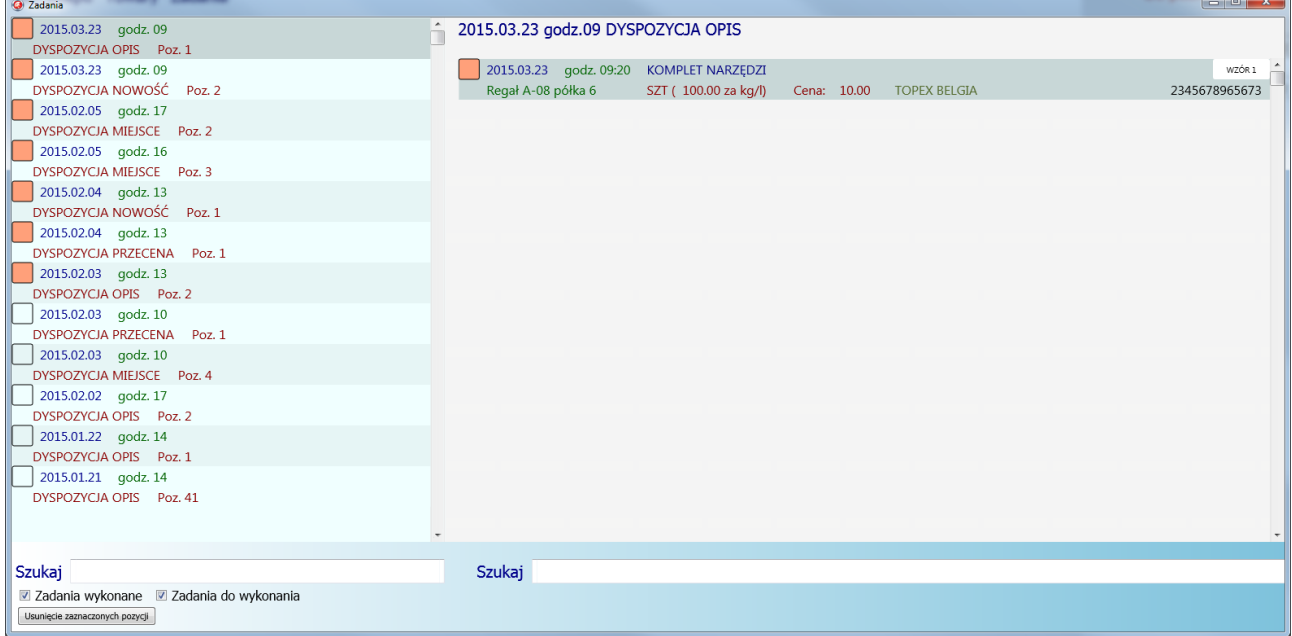

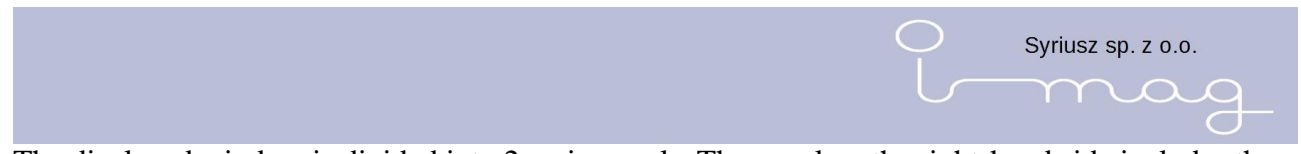

The displayed window is divided into 2 main panels. The panel on the right-hand side includes the task list, both the executed ones (a white rectangle) as well as to be executed (a red rectangle).

We may decide which tasks are crucial for us by checking or unchecking the boxes which are situated in the bottom right-hand side of the screen.

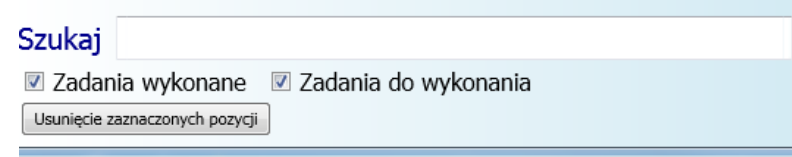

And so after unchecking the executed Tasks option, only tasks to be executed will appear on the list:

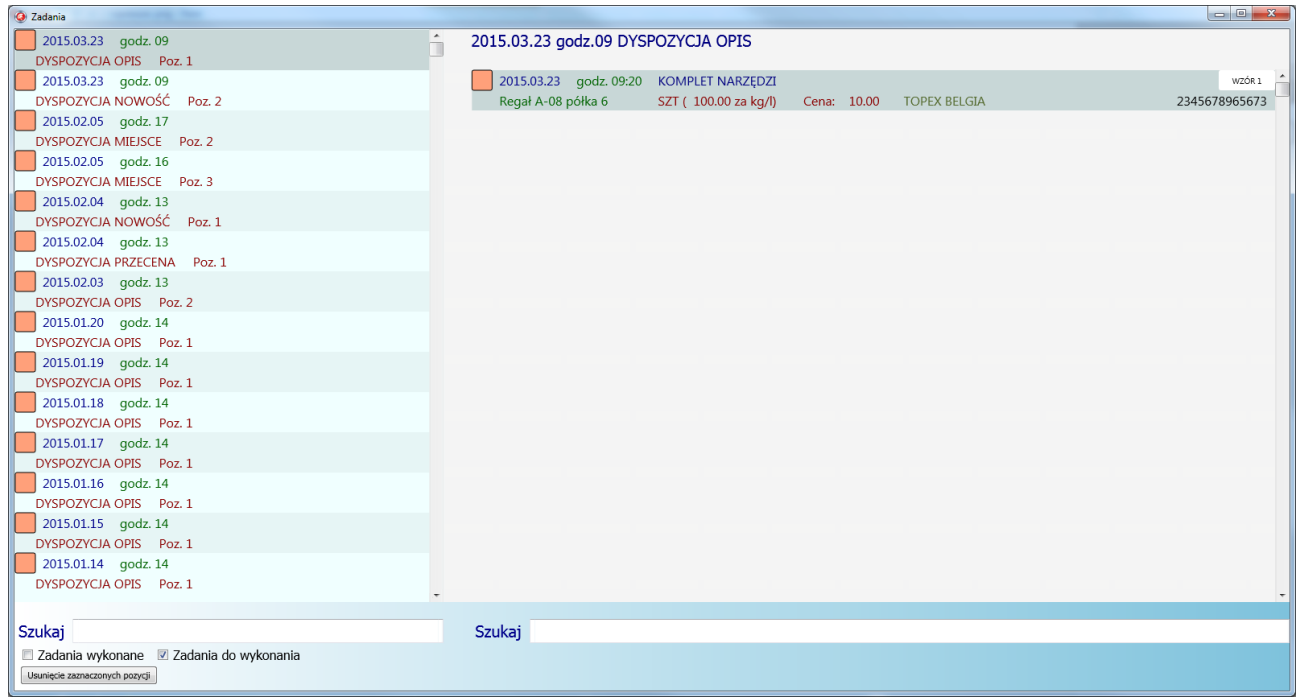

If we check an option in the *executed Tasks* box and we uncheck in the *Tasks to be executed* box, only the executed tasks will appear.

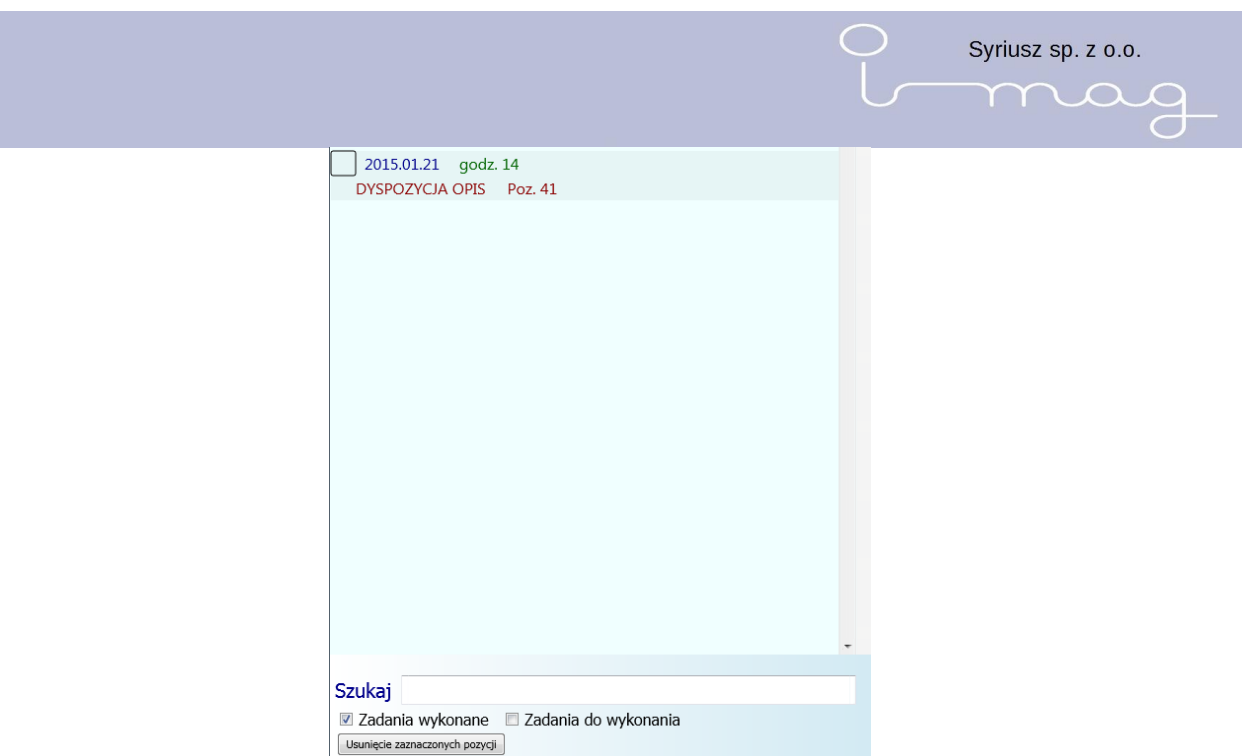

The Search box is used to narrow the presented task list according to the entered text and therefore if we want to narrow the list only to the disposition "PLACE" you need to enter "PLACE" into the search box.

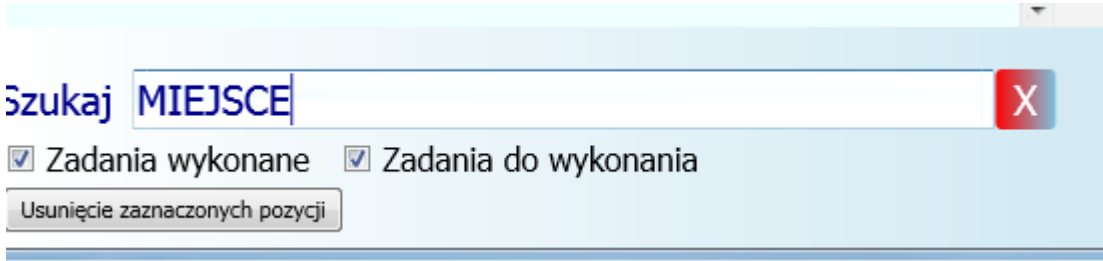

While entering data to the programme automatically narrows the list. To delete the filter we can

click the mouse into the red checkbox with a cross on the right-hand side of the Search box , or delete all the signs from the Search box.

We can filter using the kind of disposition or date (then we enter the date in the form: year. Month. day (20015.05.10).

The task list is chronologically set according to the rule that the most recent tasks are at the beginning.

The task description includes:

 $\mathbf{x}$ 

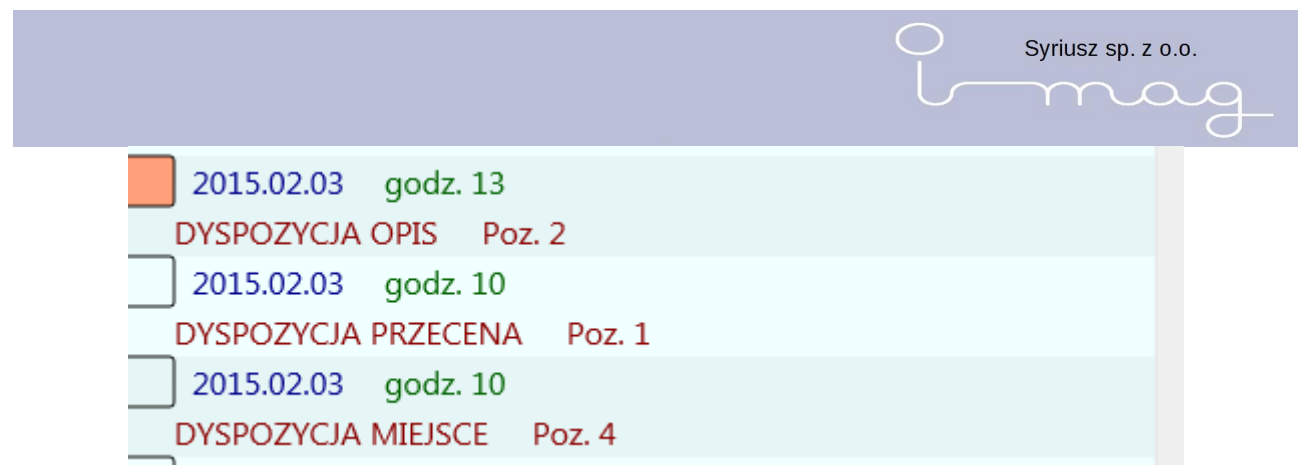

The icon (square) meaning if the task is executed (white colour), waiting to be executed (red colour), is checked (a cross), date, the time of adding the task, description of what needs to be done (DESCRIPTION, PRICE REDUCTION, PLACE, etc…), and the number of items in the task.

After selecting the disposition (clicking it in the left panel), in the right panel there will be items which are listed in this disposition.

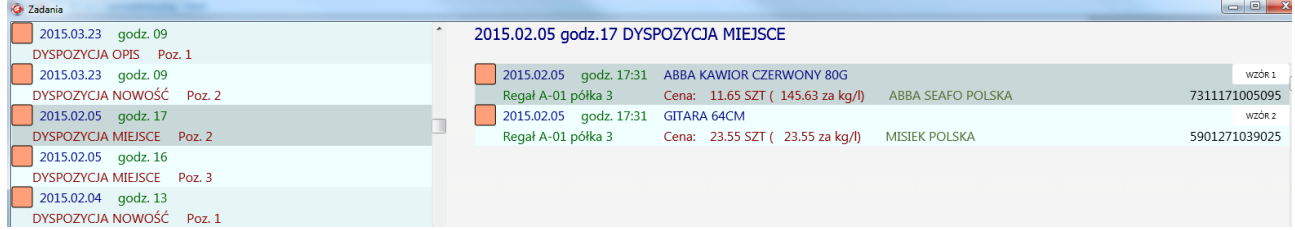

There is a heading including the date and time of adding what needs to be done (e.g. PLACE means the necessity to change the localisation of the product) and the tasks to be executed. The task list also includes the date and time of adding the file, name of the product, localisation, price, bar code and the assigned model of the price tag (on the right-hand side).

After selecting this option we have a possibility to preview what the printout of the selected item will look like.

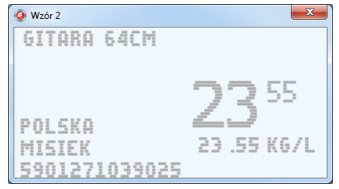

Searching is analogical to the task list, however, we may obviously narrow the list according to a greater number of parameters (e.g. a bar code, producer).

The checked dispositions may be sent to the imag device. In order to do this, we need to close the Task window and after connecting the device we need to click the Entry which is in the bottom right-hand corner of the programme.

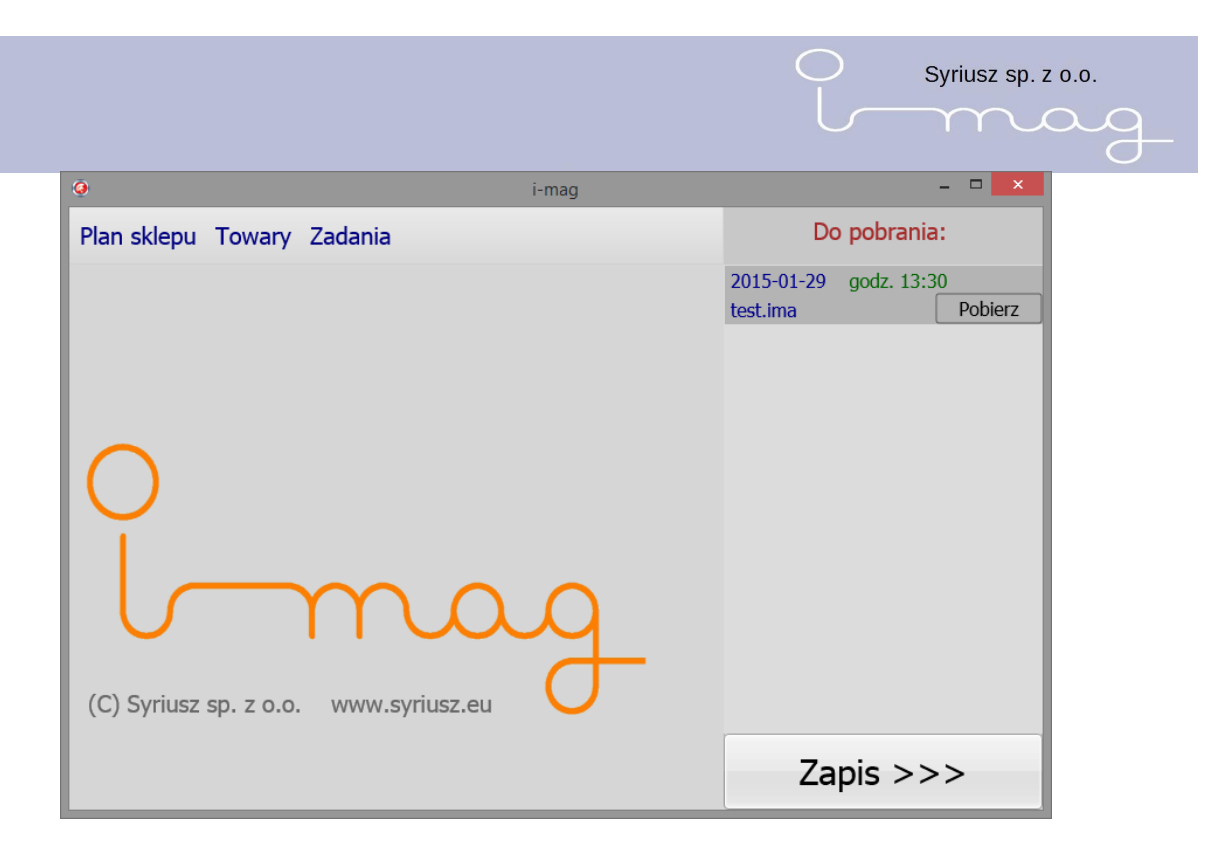

The sent tasks change the square colour into the white one.

We may send again the executed items highlighting them on the list.

We may delete the highlighted items clicking the key "Deleting highlighted items".

ATTENTION! Deleting is irreversible (an appropriate announcement informs bout it), it is not possible to delete single items from the disposition – we need to remember that when we highlight one of the items, the whole disposition automatically is highlighted in the left panel.

# **9 Information**

In the Information option we have a possibility to configure information texts which we can print on the shelves.

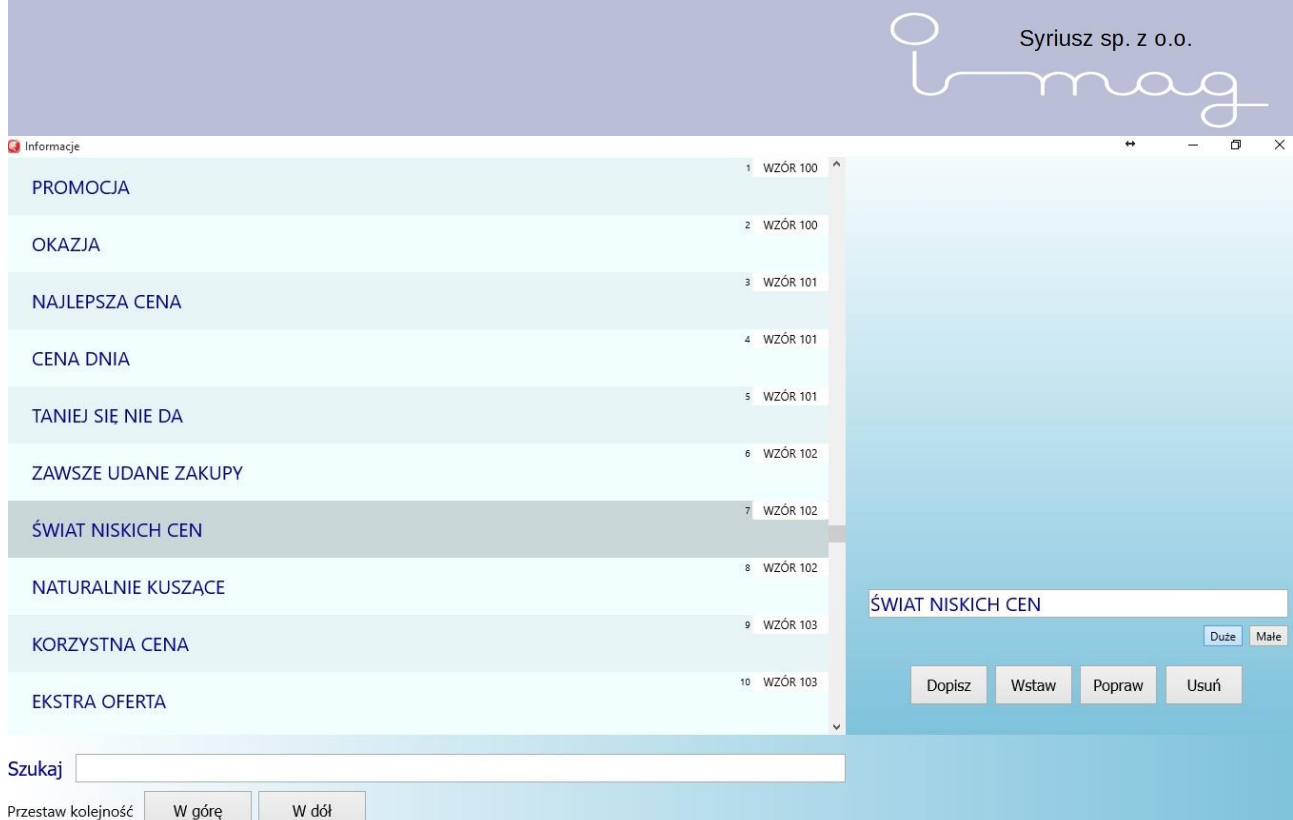

In order to add a new text we need to enter the text and then click the ADD/ INSERT button. In order to correct the added text we need to use the CORRECT button after adding the text. Using the DELETE button is used to delete the entry. CAPITAL/SMALL buttons are used to change the text into capital or small letters. The UP/DOWN buttons are used to set the order in which our information is to be set on the device. Clicking the MODEL box will allow us to change the font which is used to print the information.

# **10 Graphics**

In the GRAPHICS option we have a possibility to create graphics/pictures which we may print on the strip.

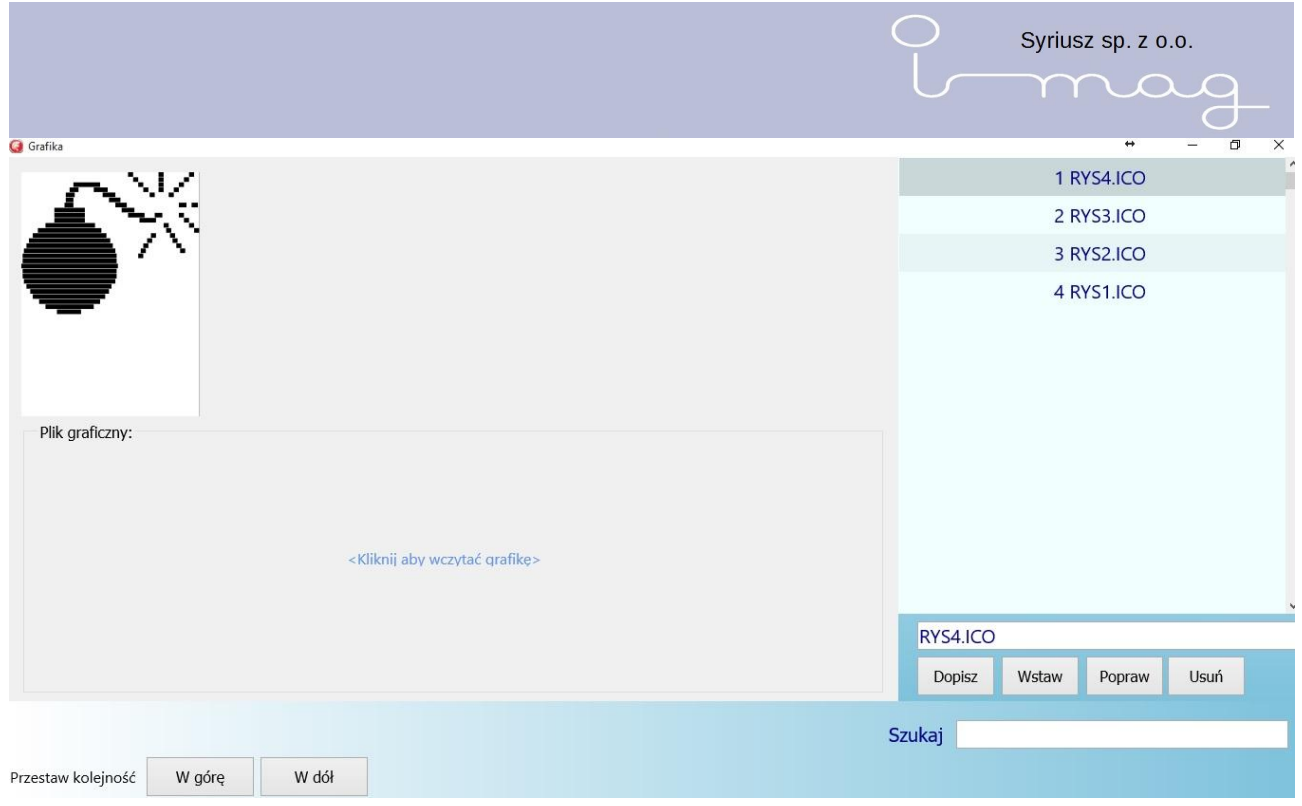

On the right-hand side of the screen there is a list with added icons, on the left-hand side there is a preview of the selected icon. Clicking the text "Click to add graphics" we have a possibility to add graphics which we want to place in the device. After adding graphics we have a possibility to adjust its size using sliders , moving them right or left. To add a ready graphics we need to click ADD. To correct or paint the graphics manually we need to click the picture on the left-hand side. A window will open in which we can correct the picture.

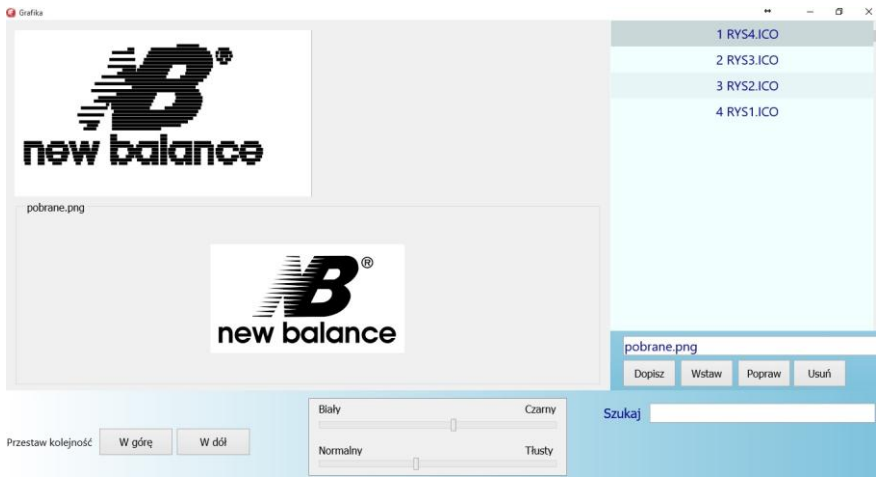

Using the UP/DOWN buttons we can change the order of the graphics in the device.

# **11 Configuration**

In the Configuration option we have a possibility to configure the I-mag device and set it in the Planner programme.

The Planner bookmark

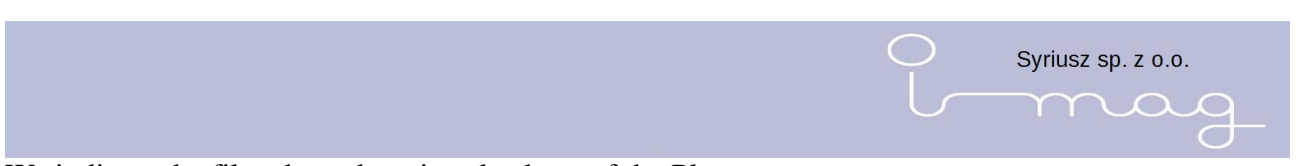

We indicate the file where there is a database of the Planner programme, e.g.

127.0.0.1:c\Imag\planner.fdb

In this option we have a possibility to select the task dispatch to the device in an abbreviated form, automatically adding and reading data from the device.

There is a possibility to choose a language other than Polish.

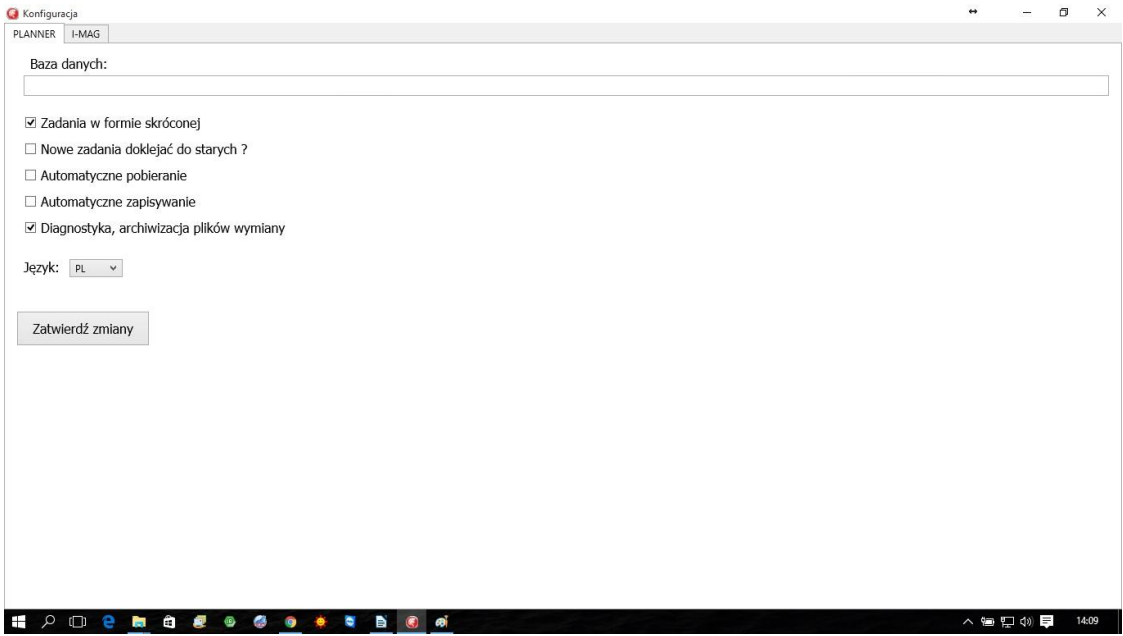

#### I-MAG bookmark

We define which codes of the device are to be treated as important and whether the price tag printout is possible only after adding to the shelf.

Operating the printout

**You should not modify these variables. ONLY THE SERVICE.** 

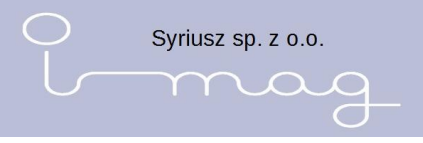

# **12**

# **13 Copy**

The function used to make copies of the base and restore it.

# **14 System requirements**

- Dual core processor
- graphic card operating pixel shader min. 2.0 (directX 9.0 or higher)
- windows 7 operating system or newer
- operating memory min. 2 GB
- min. one USB interface 2.0 or higher
- a monitor of the resolution of min. 1024x768